はじめてのプログラミング

Micro:bit バージョン (経験者向け)

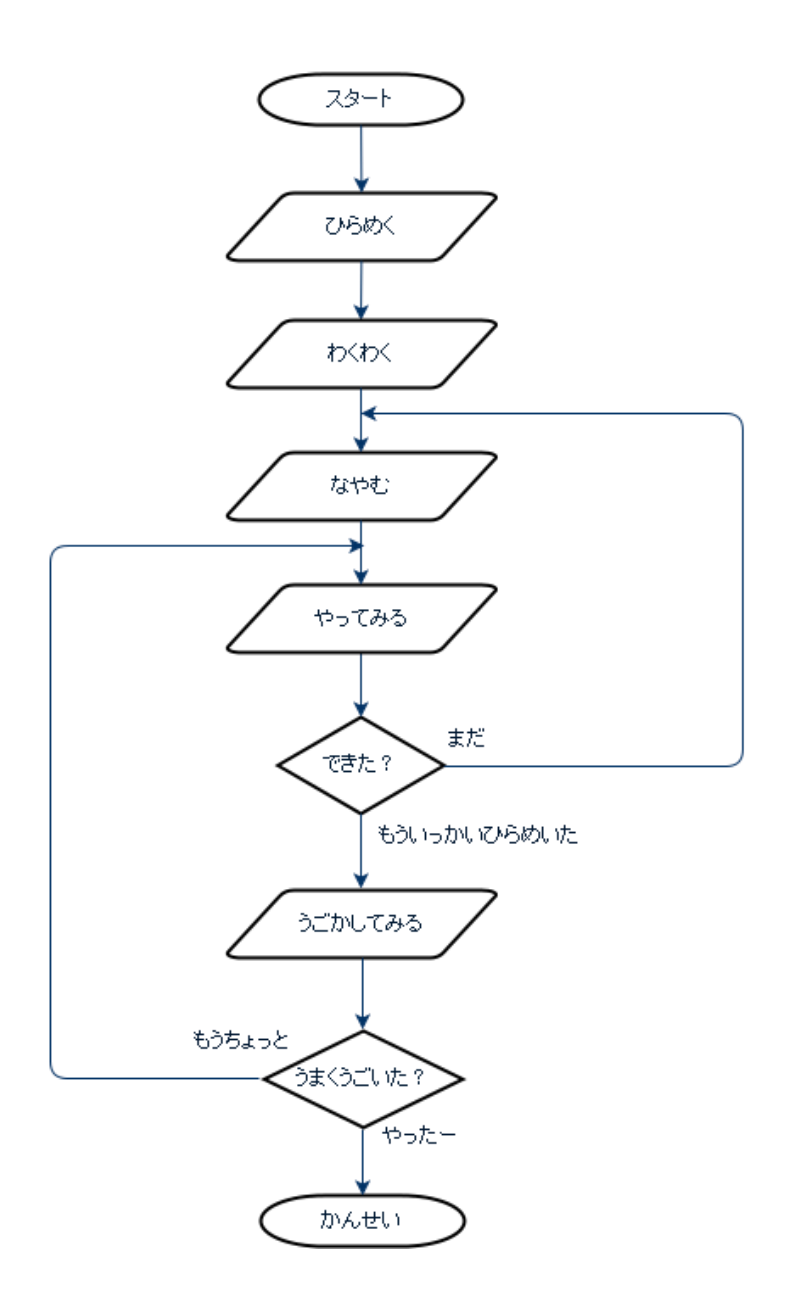

■はじめに

①Micro:bit ってなに?

Micro:bit は、イギリスで開発された教育向けマイコンボードです。

それではマイコンとは何でしょう? マイコンは小さなコンピューター(マイクロコンピューター)です。 マイコンは、携帯電話やテレビ、冷蔵庫、オモチャなどに使われているコンピューターで、機械(きかい)を 制御(せいぎょ)する頭脳(ずのう)になります。

このマイコン Micro:bit もプログラムがなければ動きません。Micro:bit にプログラムを送りこんで、 機械を制御してみよう。

②Micro:bit のプログラムで制御できるもの

- ・25 個の LED(明るさセンサとしても使える)
- ・2 個のボタンスイッチ
- ・加速度センサー
- ・磁力センサー
- ・温度センサー(ARMR CortexR-M0 プロセッサに内蔵)
- ・Bluetooth Low Energy モジュール(HRM1017)

③Micro:bit のプログラムを作るには?

・Java スクリプトブロックエディタを使います(日本語対応) スクラッチに似た操作でブロックを使ってプログラミングができます。 <https://makecode.microbit.org/>

■練習1 マイコンを使ったはじめてのプログラミング ①エディタにアクセスします。[\(https://makecode.microbit.org//\)](https://makecode.microbit.org/)

②下記のプログラムを組もう。

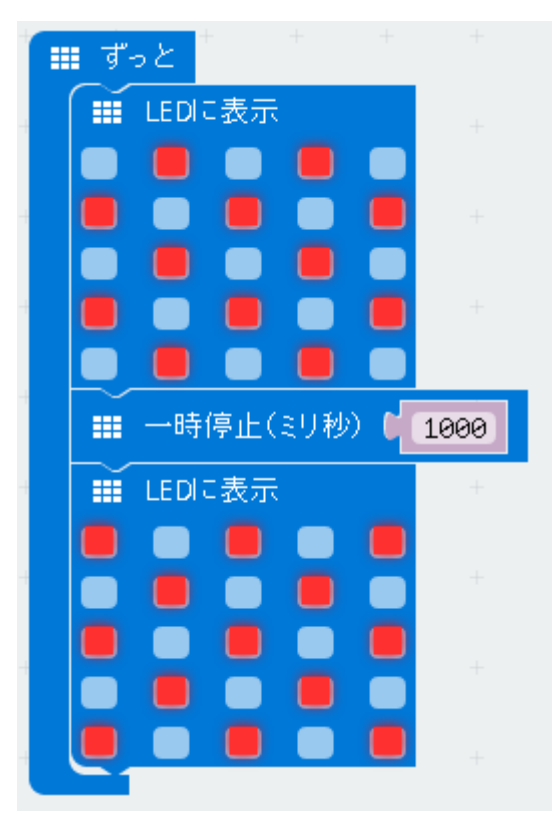

③シミュレータ(左側)で、ちゃんと動くか確認しよう。

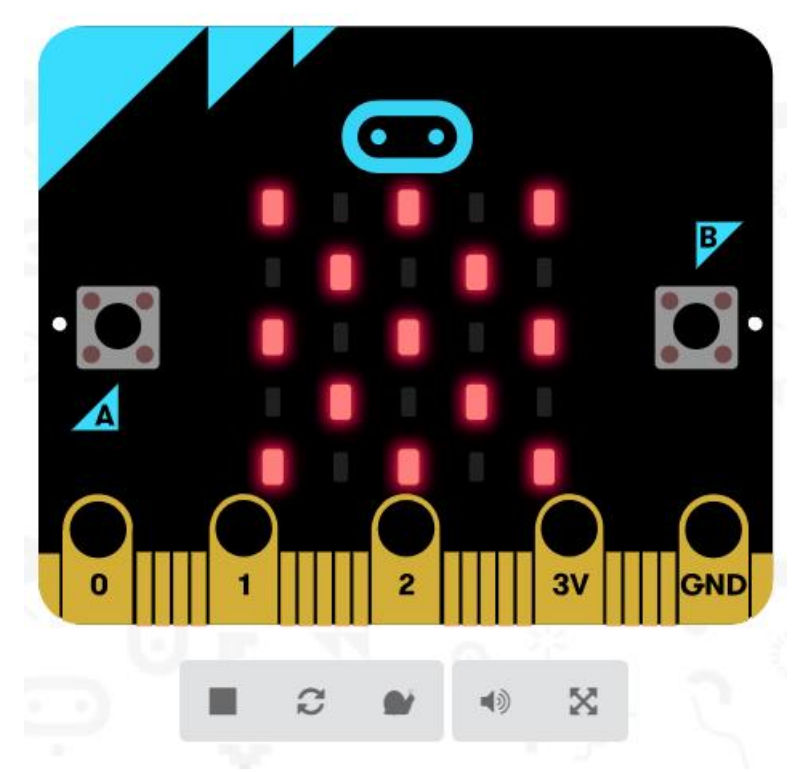

④名前を付けて保存しよう。下記では「ren1」の名前を付けて保存してみました。パソコンのどこに保存され たか分からない場合は、先生に聞いてね。

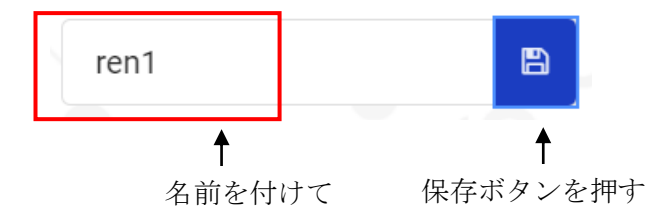

Google Chrome のブラウザを使っている場合は、画面の下に保存したファイルが表示されます。右クリック して「フォルダを開く」を選択しましょう。

#### Takaaki $\Box$  $\times$ Microsoft MakeCode for x ← → C | 保護された通信 | https://makecode.microbit.org  $\qquad \qquad \overbrace{\textbf{r}} \qquad \qquad \textbf{r} \qquad \qquad \overbrace{\textbf{r}} \qquad \qquad \overbrace{\textbf{r}} \qquad \qquad \overbrace{\textbf{r}} \qquad \qquad \overbrace{\textbf{r}} \qquad \qquad \overbrace{\textbf{r}} \qquad \qquad \overbrace{\textbf{r}} \qquad \qquad \overbrace{\textbf{r}} \qquad \qquad \overbrace{\textbf{r}} \qquad \qquad \overbrace{\textbf{r}} \qquad \qquad \overbrace{\textbf{r}} \qquad \qquad \overbrace{\textbf{r}} \qquad \qquad \overbrace{\textbf{r}} \qquad \qquad \overbrace{\textbf{$ **100 micro:bit 2 プロジェクト << 共有** ■ ブロック {} JavaScript  $\bullet$ **Microsoft**  $\bullet$ 検索...  $\mathsf{Q}$ show leds m Ⅲ 基本  $\Box$ ◎ 入力 ○ 音楽  $\blacksquare$  $O$  LED -時停止(ミリ秒) C<mark>100</mark> ...II 無線 show leds  $C$  ループ  $\bullet$   $\bullet$  $\blacksquare$  $\,$  1  $\,$  $3V$   $||$   $||$   $|$   $|$ GND  $\Omega$  $2<sup>1</sup>$  $\blacksquare$  $\blacksquare$  $\blacksquare$ г ☆ 論理  $\Box$  $\bullet$   $\bullet$   $\bullet$  $\blacksquare$ ■ 変数  $\widetilde{\mathbb{C}}$  $\ket{\psi}$  $\mathbb{X}$  $\blacksquare$  $\Box$ ٠  $\bullet$ ■ 計算 ▼ 高度なブロック ▼  $n - \alpha$  $\bullet$ ふ ダウンロード  $\begin{array}{c} \hline \end{array}$  $\bullet$ ren1  $\textcolor{red}{\textcolor{blue}{\boxtimes}}$ ファイルに保存すると、画面下側にファイルが表れ<br>ます。右クリックで「フォルダを開く」を選択しよう。 microbit-ren1.hex | すべて表示 | X

# ブラウザが Google Chrom の場合

# ブラウザが Internet Explorer の場合

ファイルを保存すると画面下側に下記のウィンドウが表れます。「保存」の▼を押して、「名前を付けて保存」 を選びます。

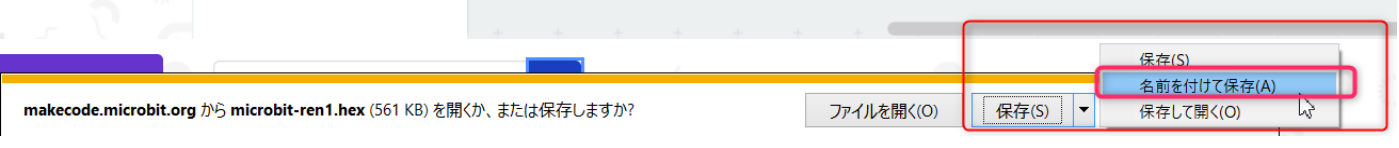

ファイルが保存できると画面下側に下記のウィンドウが表れます。「フォルダー」

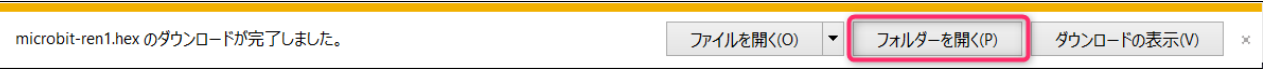

⑤パソコンの USB ポートに、マイコンを接続します。 ※取扱いに注意してください。

⑥マイコンにプログラムファイルをコピーします。コピーの方法を二通り説明します。

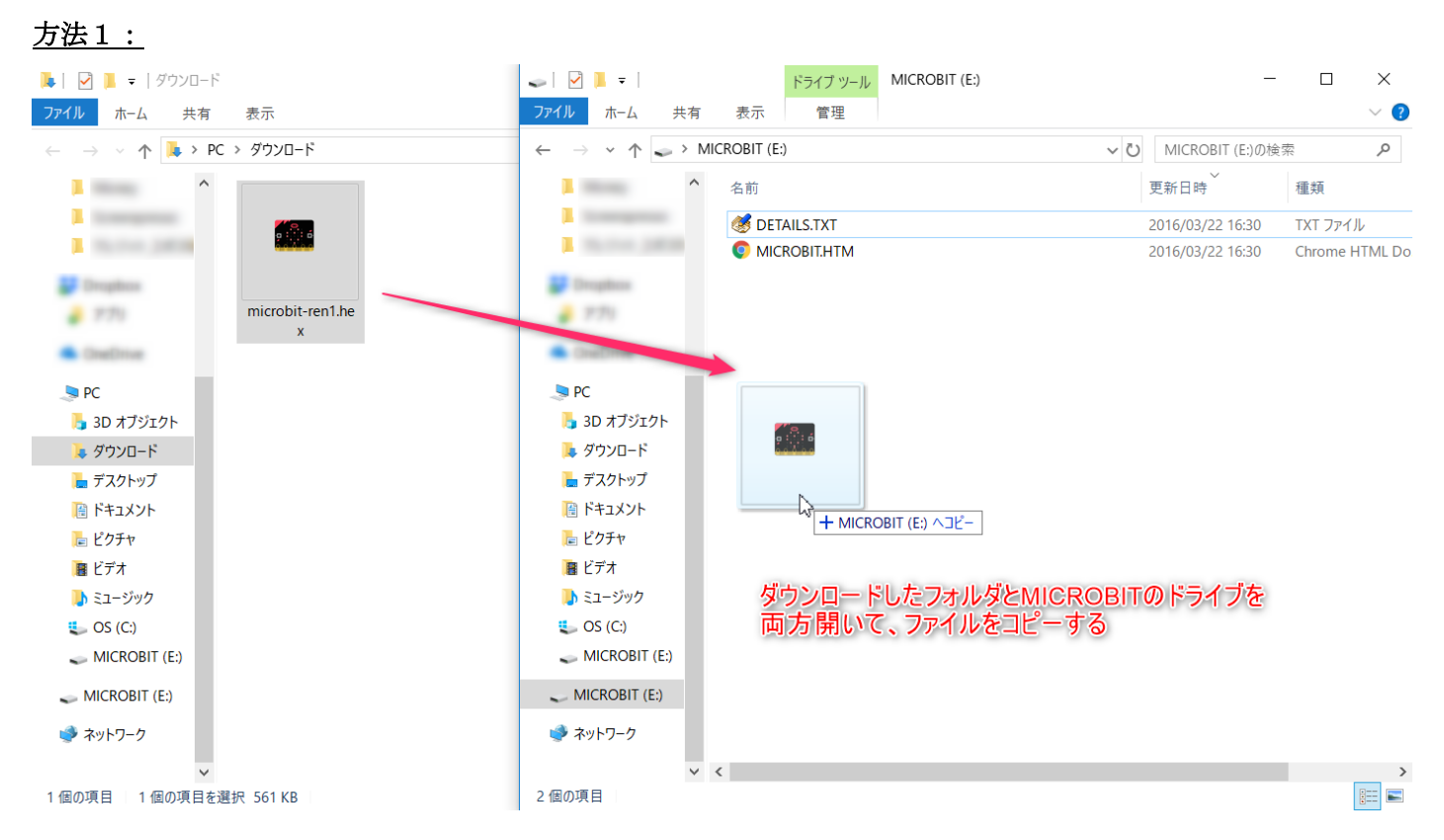

# 方法2:

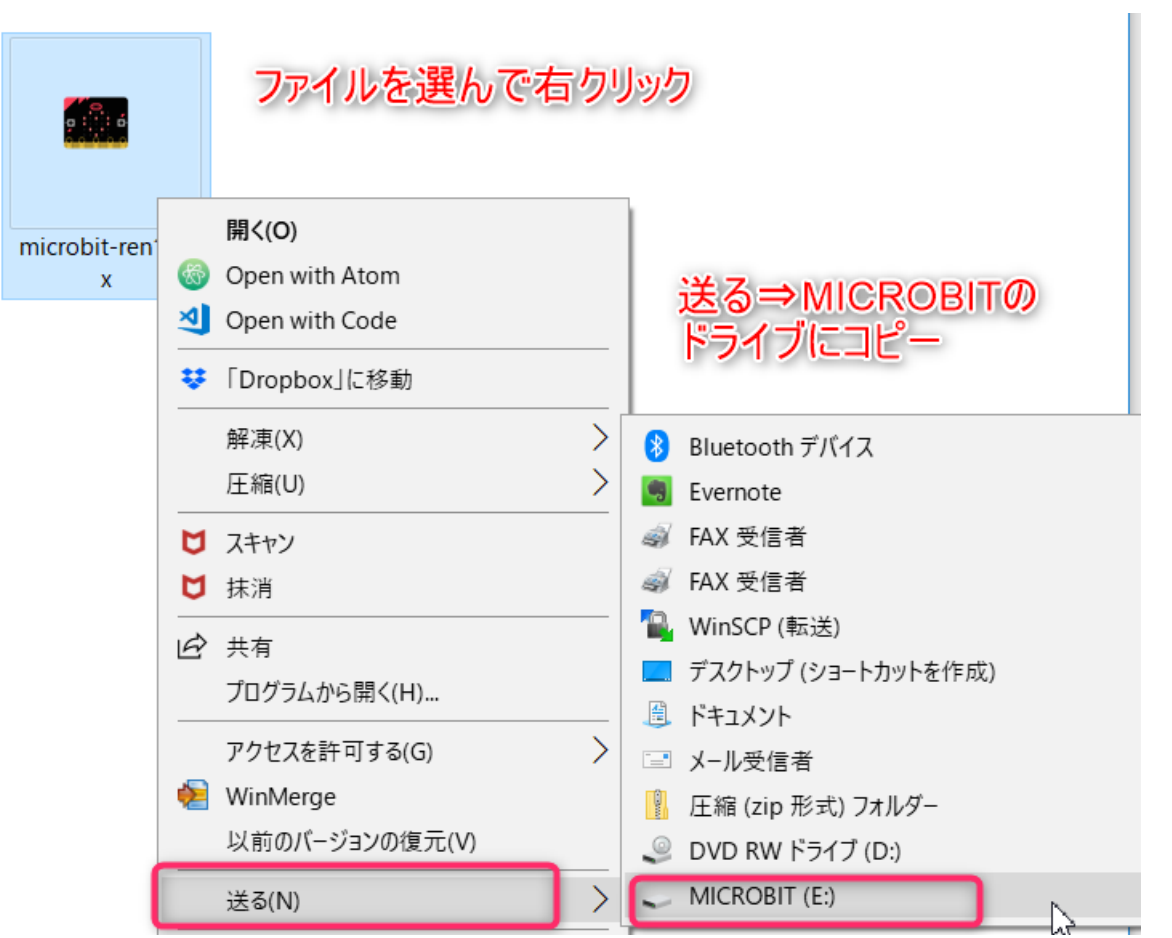

⑦マイコンのリセットボタンを押して、プログラムを開始!

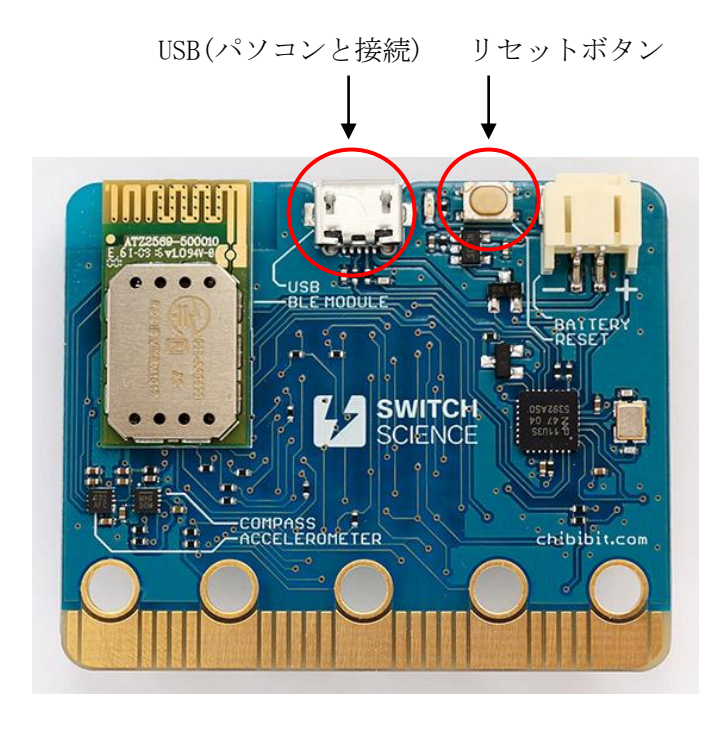

⑧マイコンの LED は光ったかな? どんな動きをするプログラムか説明してみよう。

■練習 2 LED に数字を表示させよう

LED に数字 0~9 を順番に表示させよう。"くり返し"と"変数"を使います。

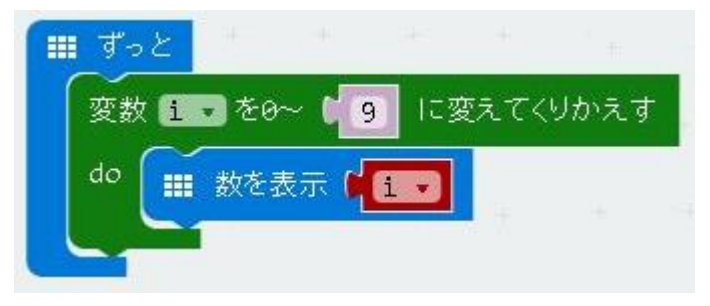

# ■練習 3 LED に文字やアイコンを表示させよう

LED に "Hello!" とアイコン (うれしい顔) を表示させます。

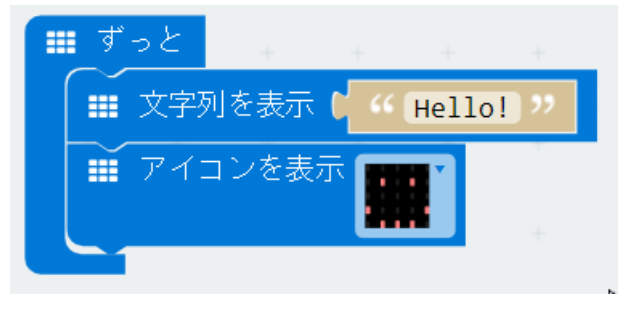

■練習 4 ボタンを使おう

ボタン A を押したら数字が増えるプログラムを作ろう。

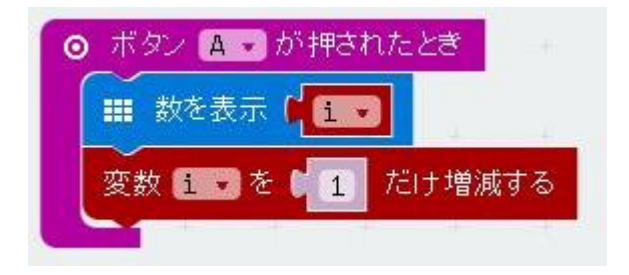

### ✤かんがえよう 1

ボタン A を押したら数字が増えるプログラムを作ろう。ただし、ボタン B を押したら数字を消して 0 に戻るプ ログラムにすること。

### ✤かんがえよう 2

下記ルールのカウントアッププログラムを作ろう。

- ·ルール1:ボタンAを押すと変数iの値が増えていく(まだ数字は表示しません)
- ・ルール2:ボタン B を押すと変数 i の現在の値を表示する ➡ 3 秒後に消える
- ・ルール3:ボタン A+B を同時に押すと、変数 i を 0 にする

### ✤かんがえよう 3

乱数で決めた 0~5 の数字をピッタリあてるゲームを作ろう。友達に数字を言い当ててもらおう。

- ・ルール1:ボタン A を押すと乱数で 0~5 の数字を変数 i にセットします。
- ·ルール2:ボタン B を押すと変数 i の値を表示します。(答え合わせ)

※くり返しゲームができるように、もう一度ボタン A を押すと表示が消えます。

### ✤かんがえよう 4

2 つの数字を表示して、足し算をするゲームを作ろう。

- ・ルール1:スタートボタンを押すと乱数で決めた 0~9 の数字を 2 個表示します。(2 秒ずつ表示後に消える)
- ·ルール2:ボタンAを押して答えをセットします。押した数だけ答えが増えて行きます。
- ·ルール3:ボタン B を押して結果を表示します。正解ならレ点のアイコン、間違いなら×のアイコンを表示。

# ✤かんがえよう 1 の答え

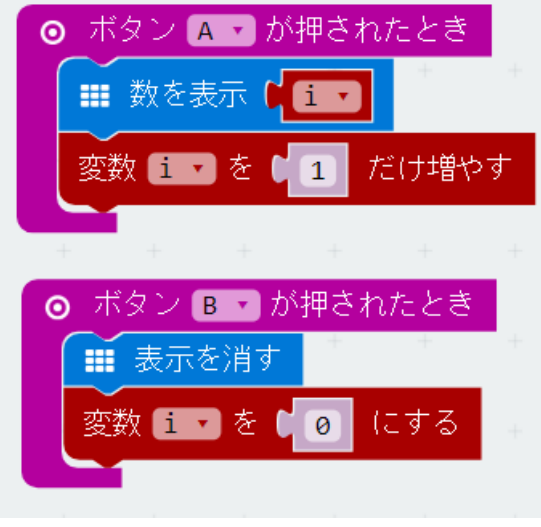

# ✤かんがえよう 2 の答え

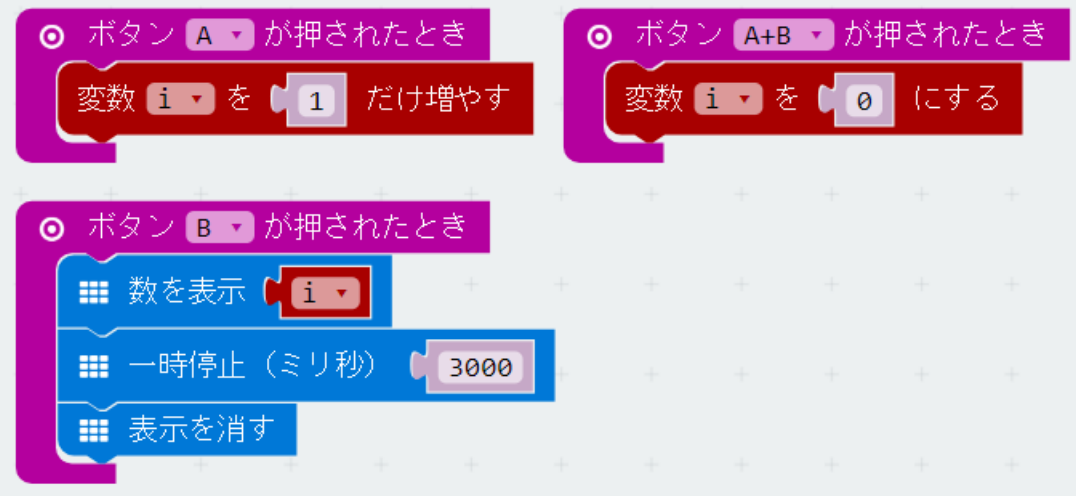

# ✤かんがえよう 3 の答え

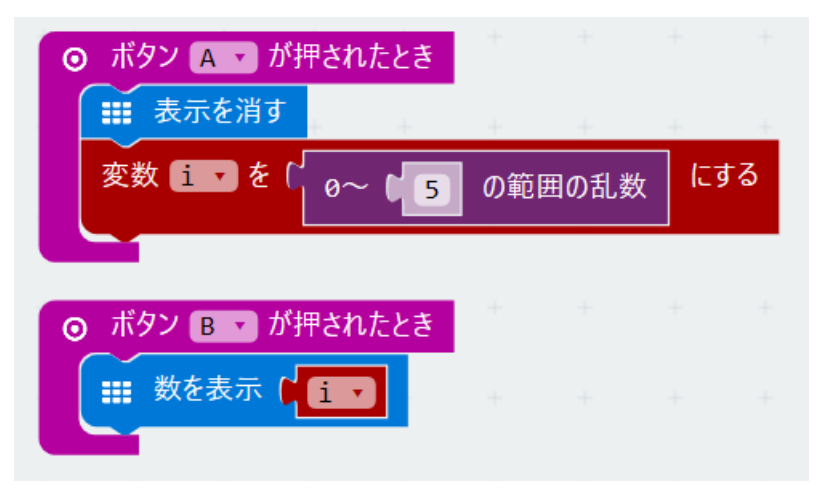

✤かんがえよう 4 の答え

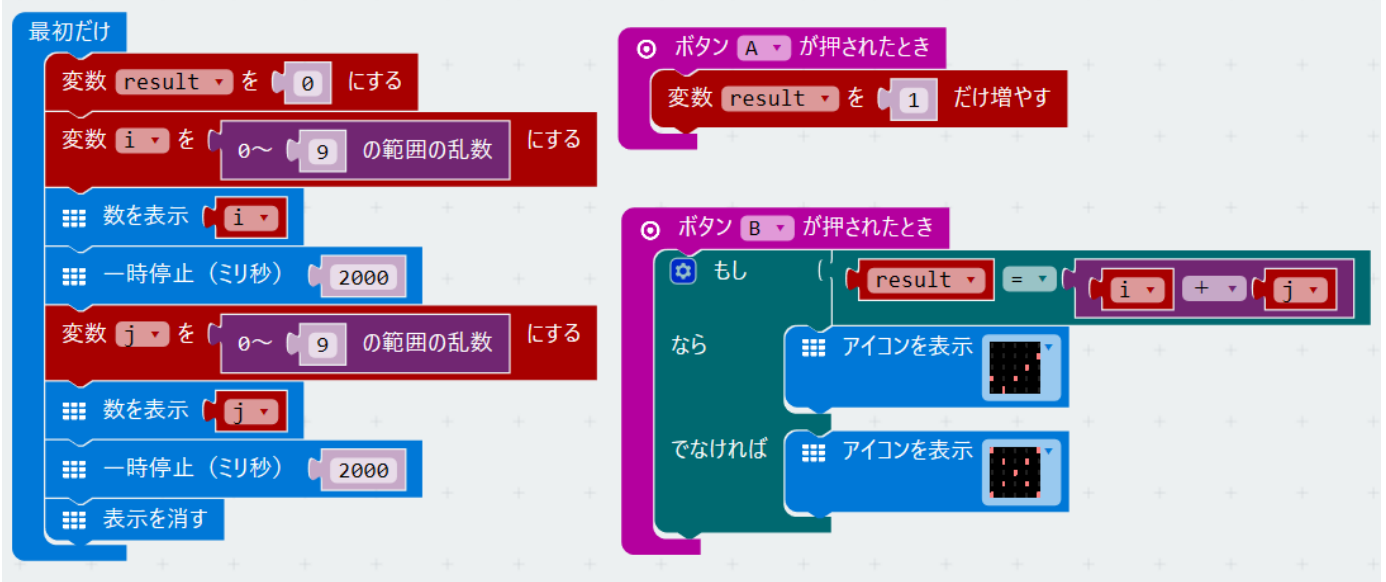

■練習 5 加速度センサーを使おう

マイコンを揺らすと数字が増えるプログラムを作ろう

# ※ゆらすときは落とさないように注意してね!

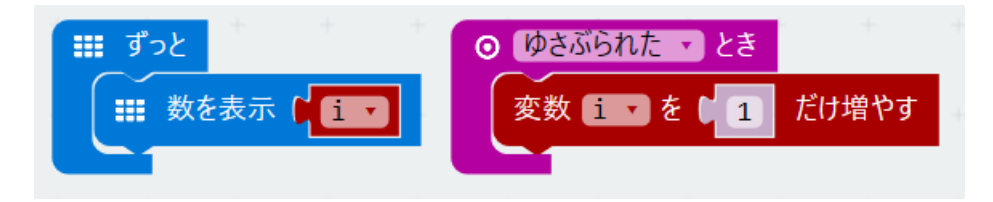

## ■練習6 加速度センサーを使おう

X 方向にマイコンをゆらして、加速度が 500 ミリ G 以上の時に LED を表示させよう。

# ※ゆらすときは落とさないように注意してね!

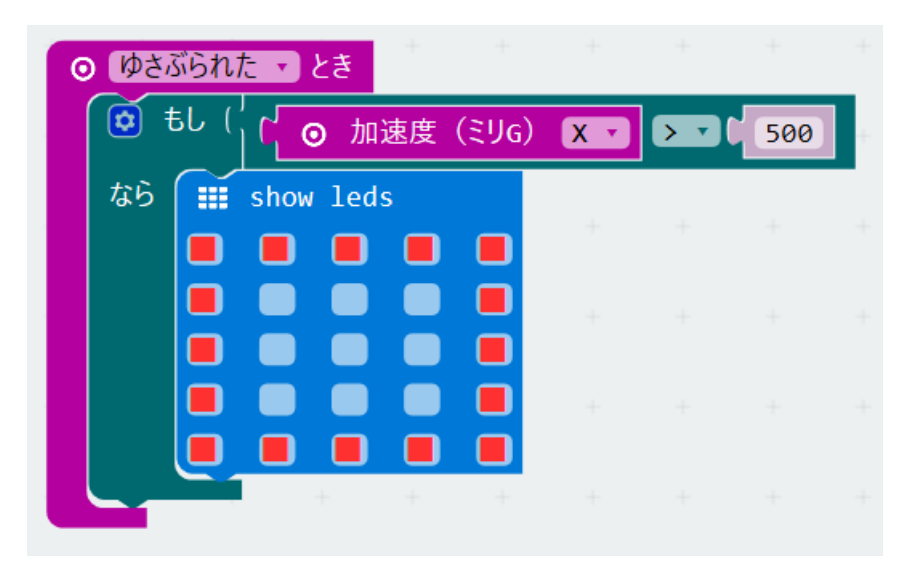

### ■練習7 温度センサーを使おう

マイコンのマイコン温度を表示させよう。(マイコン温度は部屋の温度より高めです)

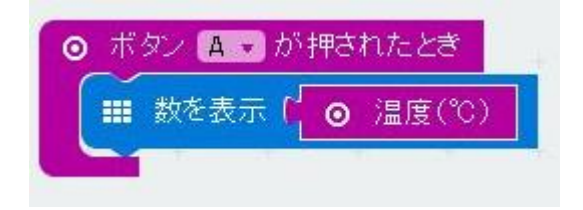

■練習8 傾きセンサーを使おう

LED に矢印を表示させます。マイコンの傾きを検出して矢印の向きを変えるプログラムを作ります。 マイコンの向きを変えて、矢印が変わるかを確認しよう。

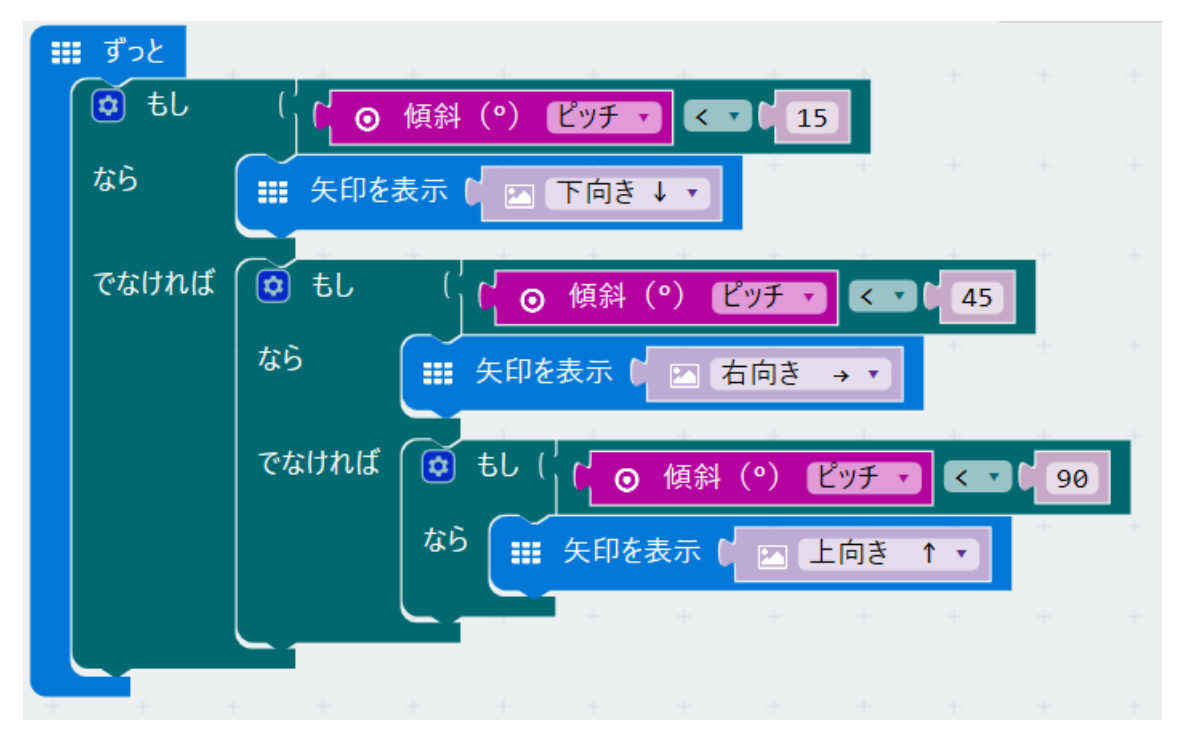

■練習9 端子を使おう

端子を使った相性占いプログラミングを作ります。一人が端子 0 をもう一人が GND をタッチして、数字が 大きいほど相性が良い占いとします。試してみて下さい。

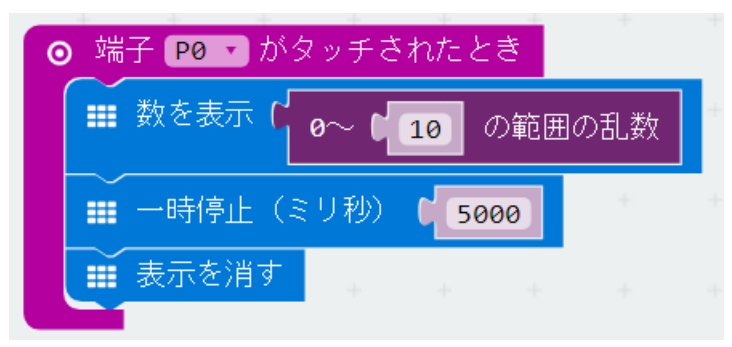

■かんがえよう7 押しただけ光る LED ボタン A を押した数だけ LED が光るプログラムを作ろう。 ボタン A を 1~5 回目まで押したときは、上から一列目の左から順に点灯していく。 6~10 回目まで押したときは上から二列目の左から順に点灯していくよ。

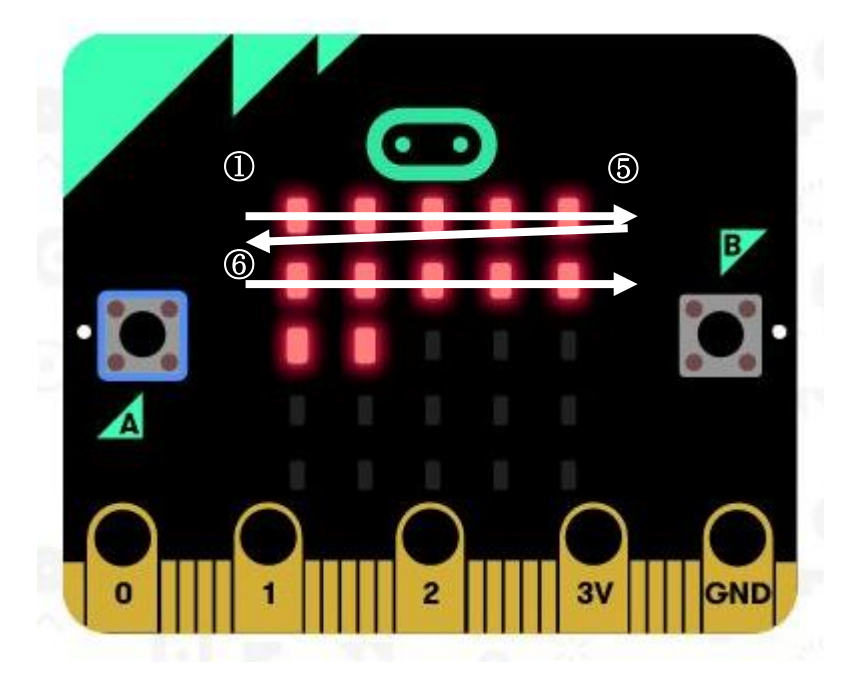

# □かんがえよう 7 解答例

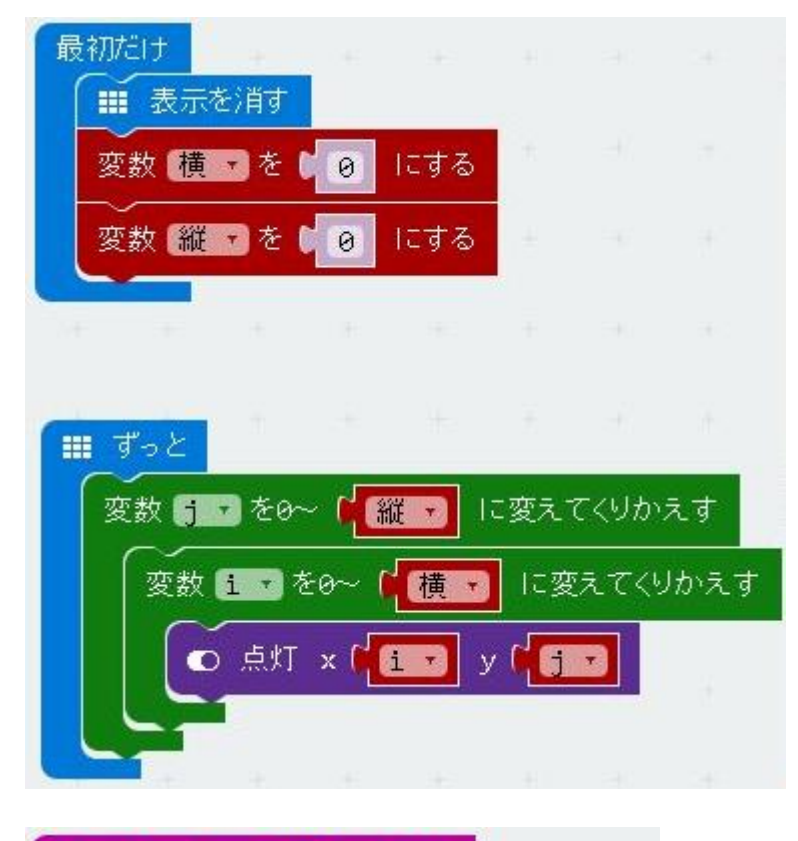

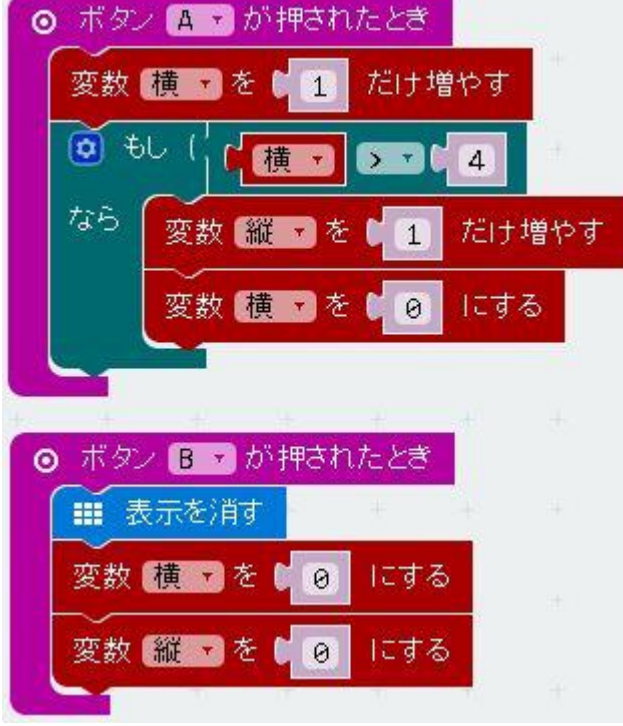